# **Getting Started with Google Meet** *(For Students)*

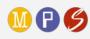

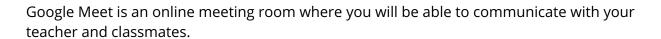

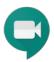

# Joining a Google Meet from Google Classroom

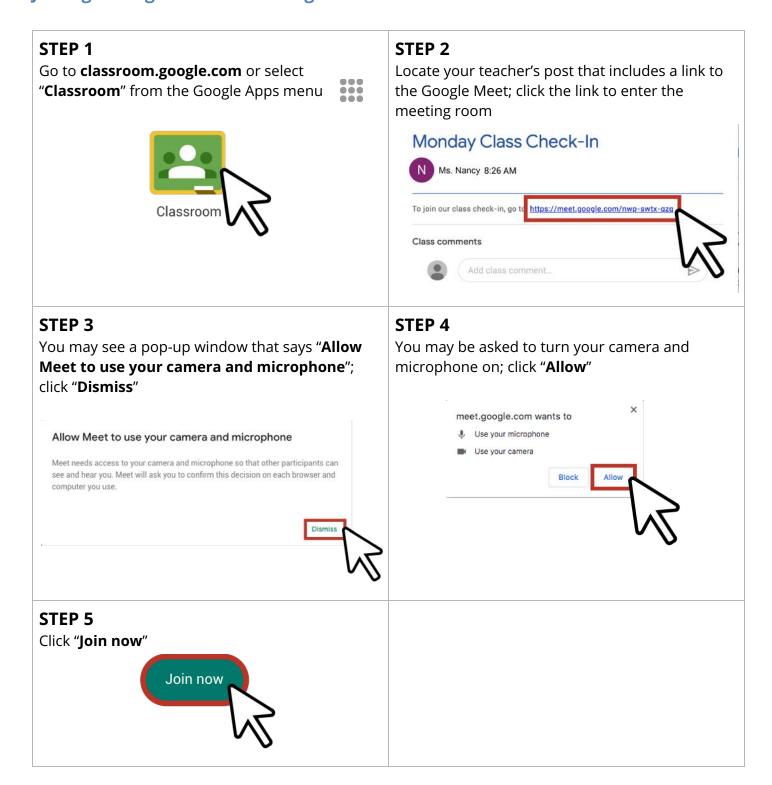

## Joining a Google Meet from Your Calendar

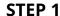

Go to **calendar.google.com** or select "**Calendar**" from the Google Apps menu

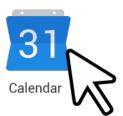

## STEP 2

...

Locate and click the calendar event

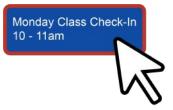

#### STEP 3

Click "Join Hangouts Meet"

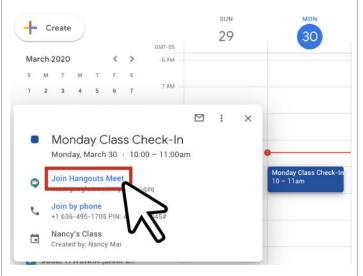

#### STEP 4

You may see a pop-up window that says "Allow Meet to use your camera and microphone"; click "Dismiss"

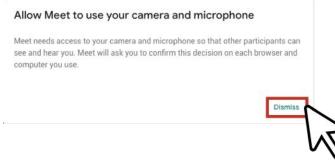

#### STEP 5

You may be asked to turn your camera and microphone on. Click "**Allow**".

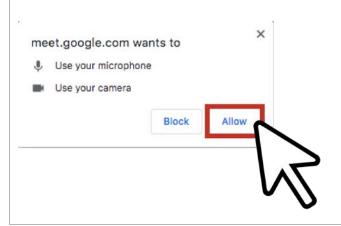

### STEP 6

Click "Join now"

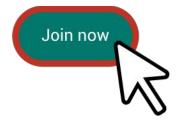

## **Using Google Meet**

Learn the Google Meet interface and how to use it.

- A. Main screen: This is where your teacher will appear
- B. **Chat:** Chat with your teacher and classmates
- C. **Microphone:** Turn your microphone on and off
- D. **End call:** Leave the class meeting
- E. Camera: Turn your camera on/off
- F. Captions: Turn on captions to read what you're hearing
- G. **Present now:** Share your screen

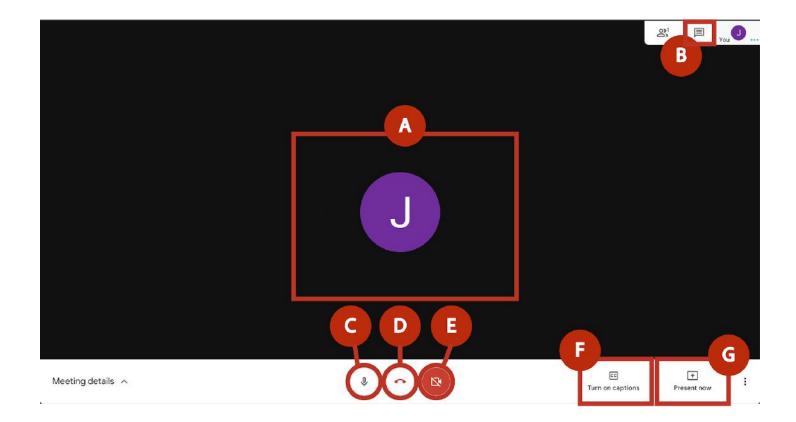